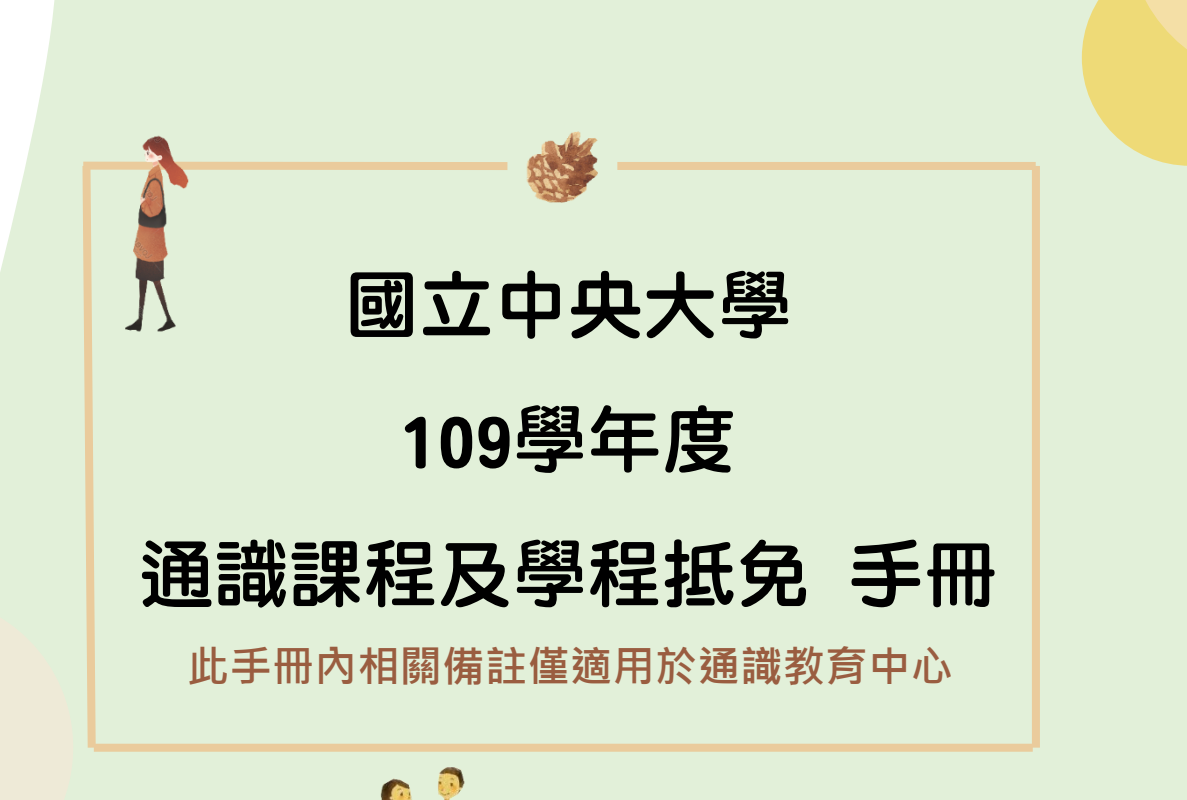

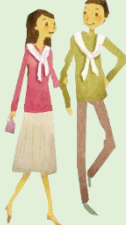

THE

## **目錄**

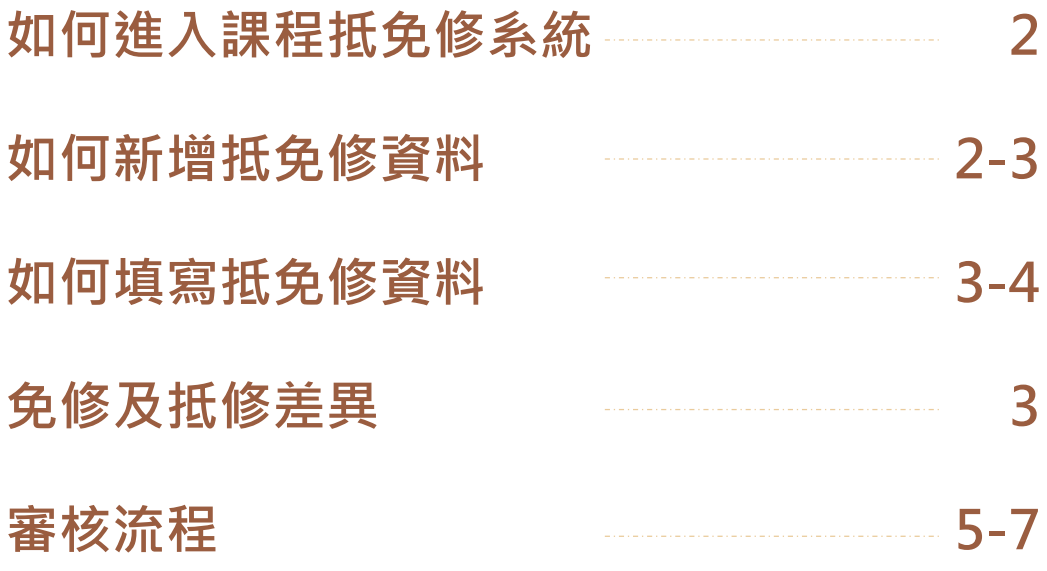

## 『課程抵免修系統』使用說明

## 一、系統登入

由中大首頁→中大 Portal→輸入帳號、密碼→學生服務→教務相關服務→教務系統 1.

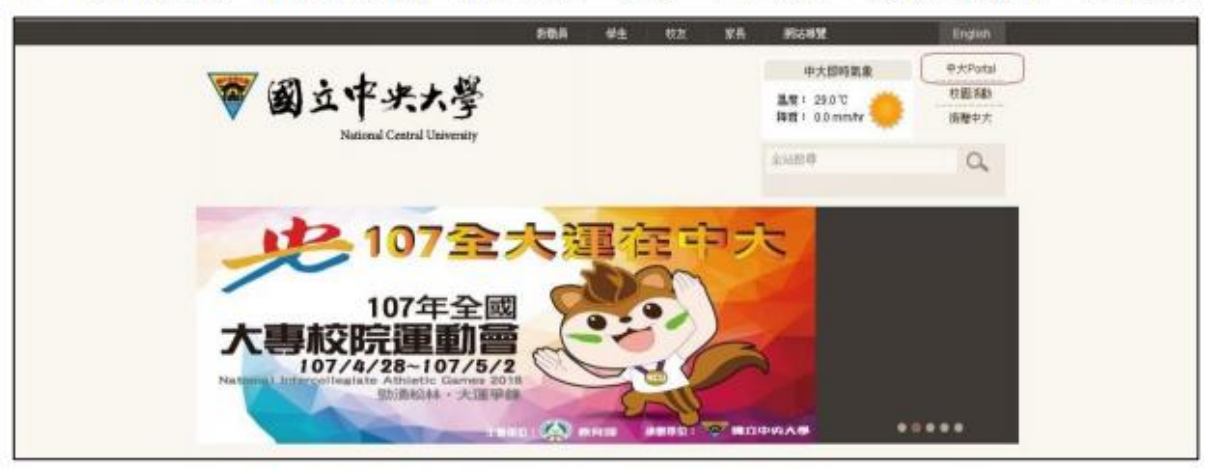

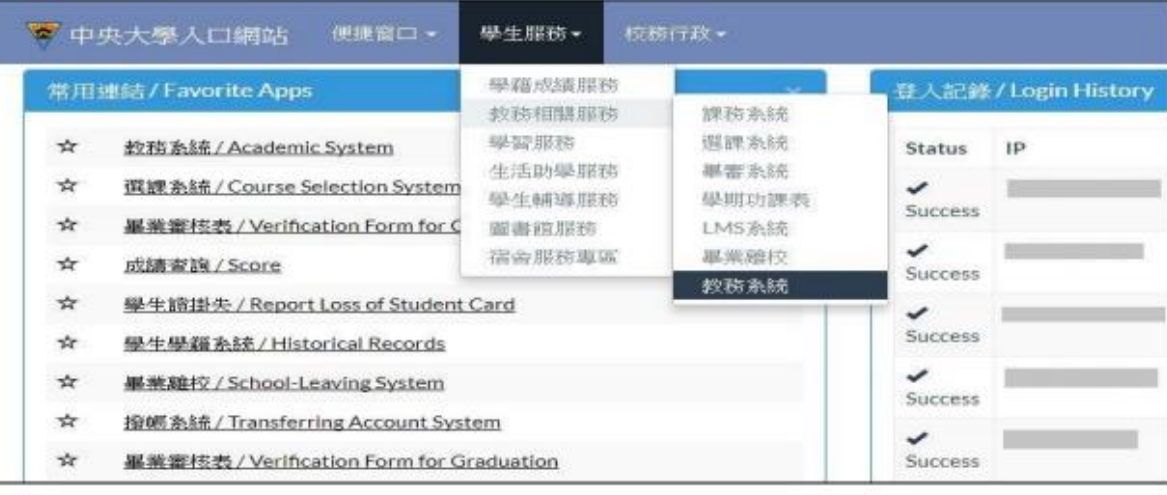

PORTAL>>學生服務>>教務相關服務>>教務系統>>學生專區>>課程抵免修>>「新增」 或是!PORTAL>>服務櫃台>>>接上述位置

學生專區→課程抵免修→課程抵免修申請,進入『課程抵免修系統』,按新增  $2.$ 

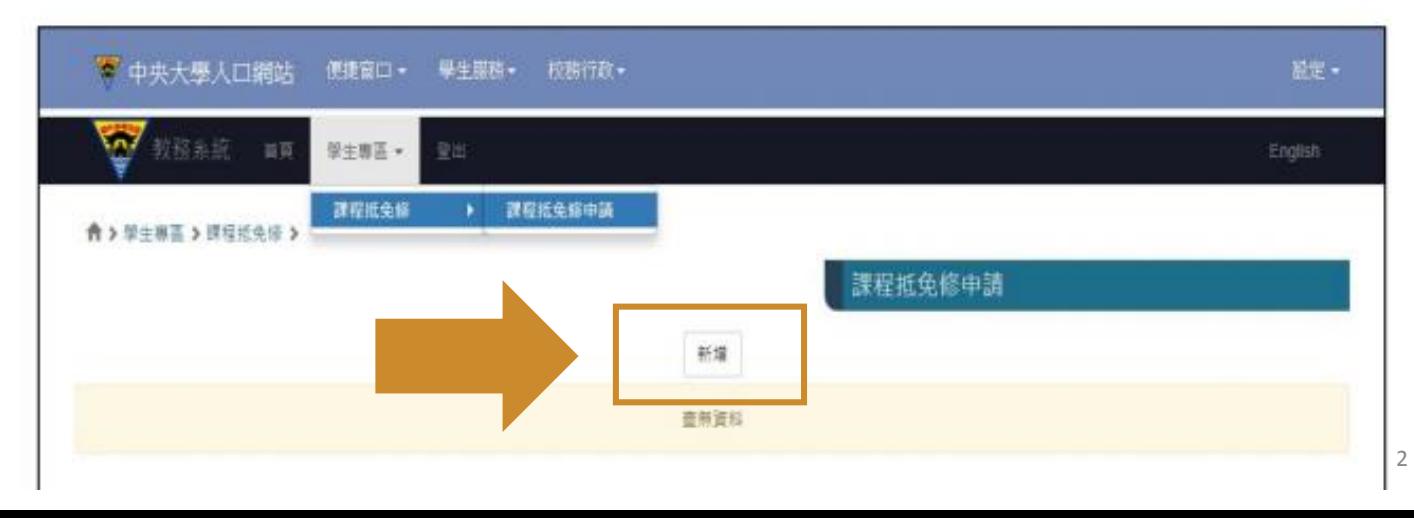

二、課程抵免修資料輸入流程

新增 後,進入課程抵(免)修資料填寫頁面,系統將自動帶出 學號、姓名、系所別、 1. 按 聯絡電話、聯絡信箱。

※ 連絡電話、聯絡信箱為必填欄位,若同學未於『*學藉登錄系統*』填寫,請於欄位內自行輸入聯絡電話及聯絡信箱。

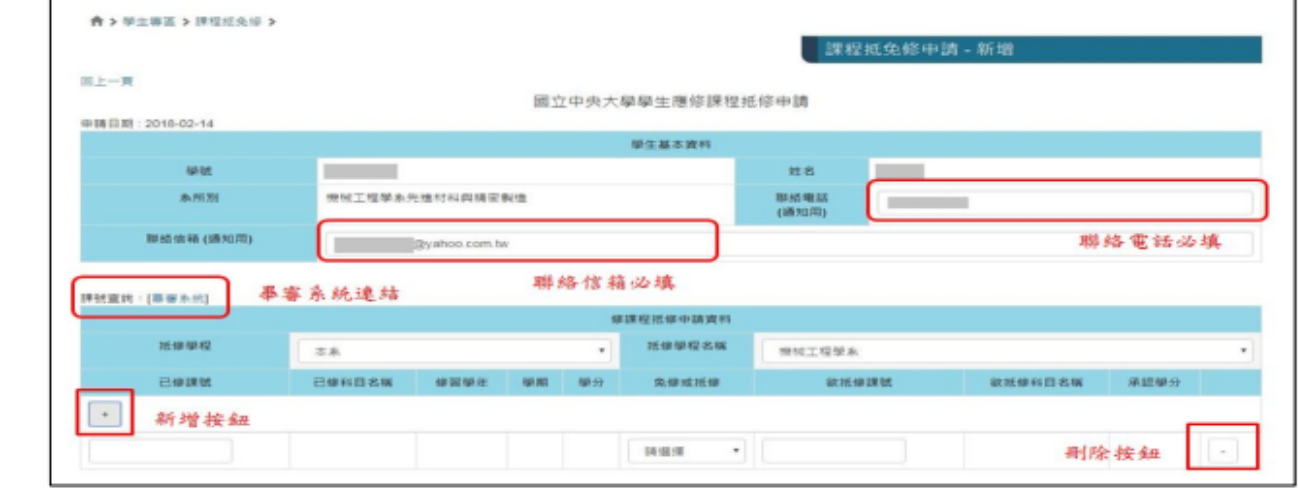

\*如抵修一般學分,在「抵修學程」處選取「本系」,在「抵修學程名稱」 處選取自己所屬科系。 \*如抵免學分學程,在「抵修學程」中可選擇「學分學程」,在「抵修學程 名稱」處選取欲抵免的學程名稱。

※ 當學期選修課程的抵(免)修申請,請於人工加退選結束後【校曆第四週】,再提出申請。

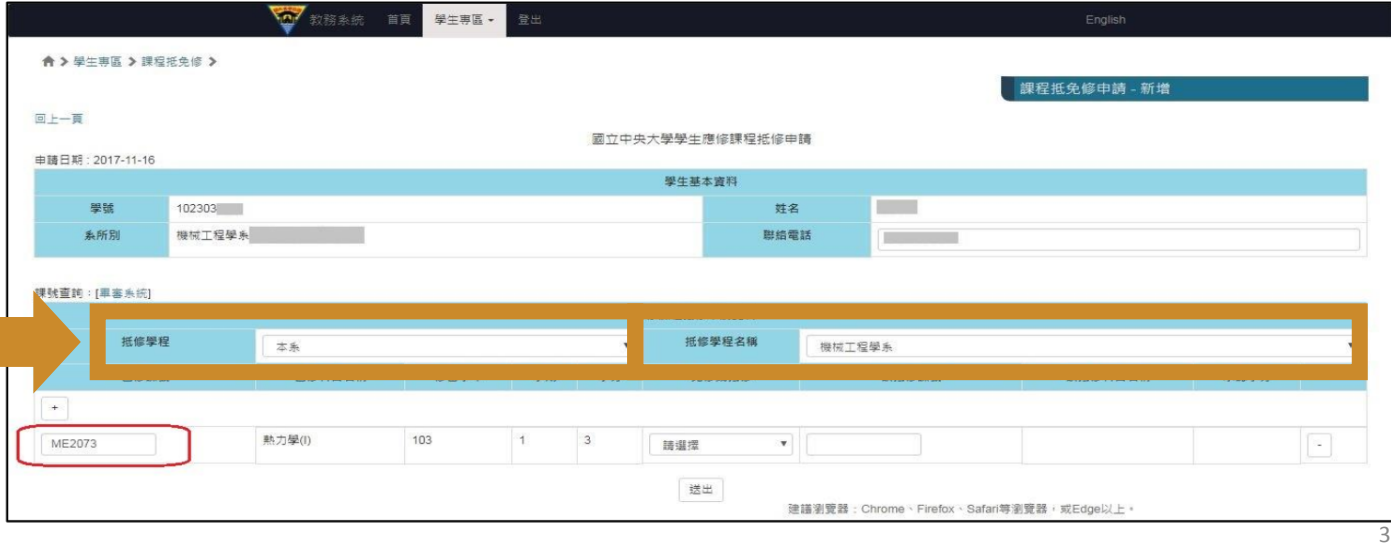

+ 符號,將新增一列課程抵免修資料輸入欄位。 按下

按下 -符號,將刪除該筆課程抵免修資料。

於 已修課號 空白欄位,輸入欲申請抵(免)修的已修課程課號,系統檢核輸入課號無誤後, 將自動帶出 已修科目名稱、修習學年、學期、學分。

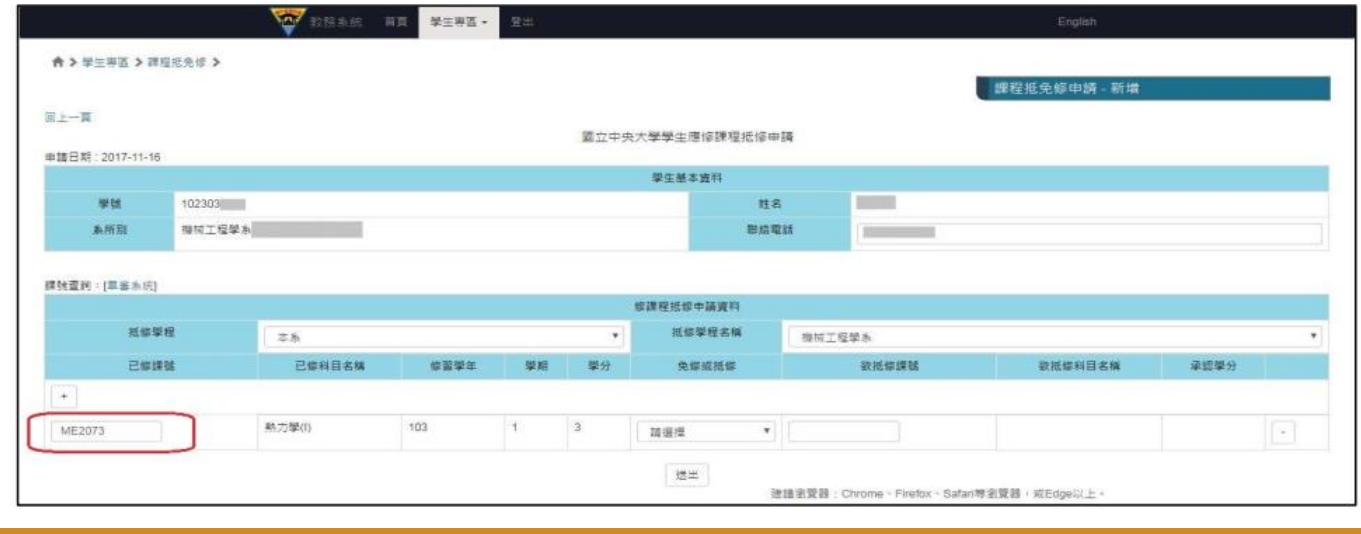

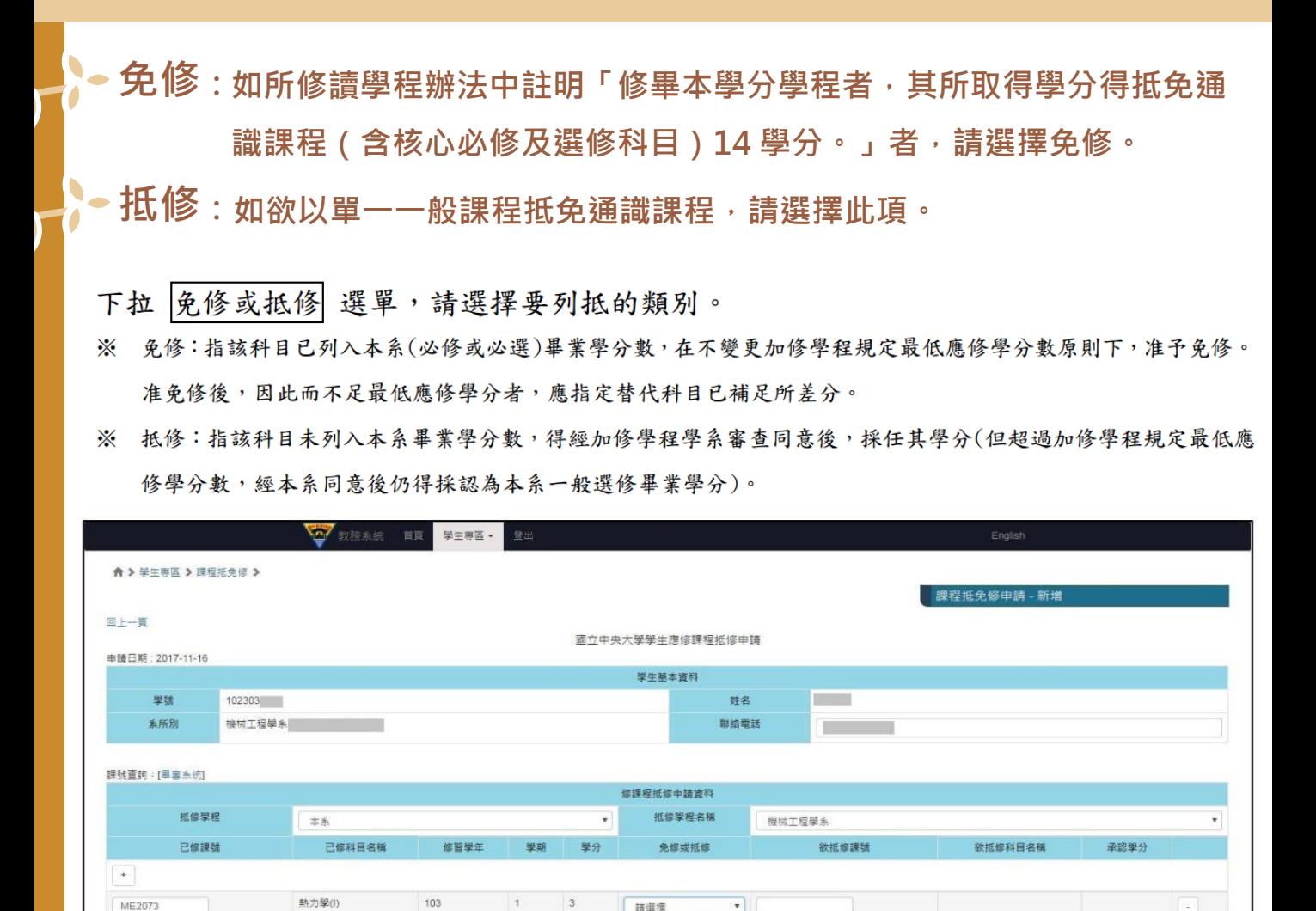

請選擇 安修

」<br>建議委覽器:Chrome、Firefox、Safari等劉覽器,或Edge以上。

 $\overline{4}$ 

欲抵修課號,自行請填入欲抵修的課程課號。系統將自動帶出 欲抵修科目名稱、承認學 分。

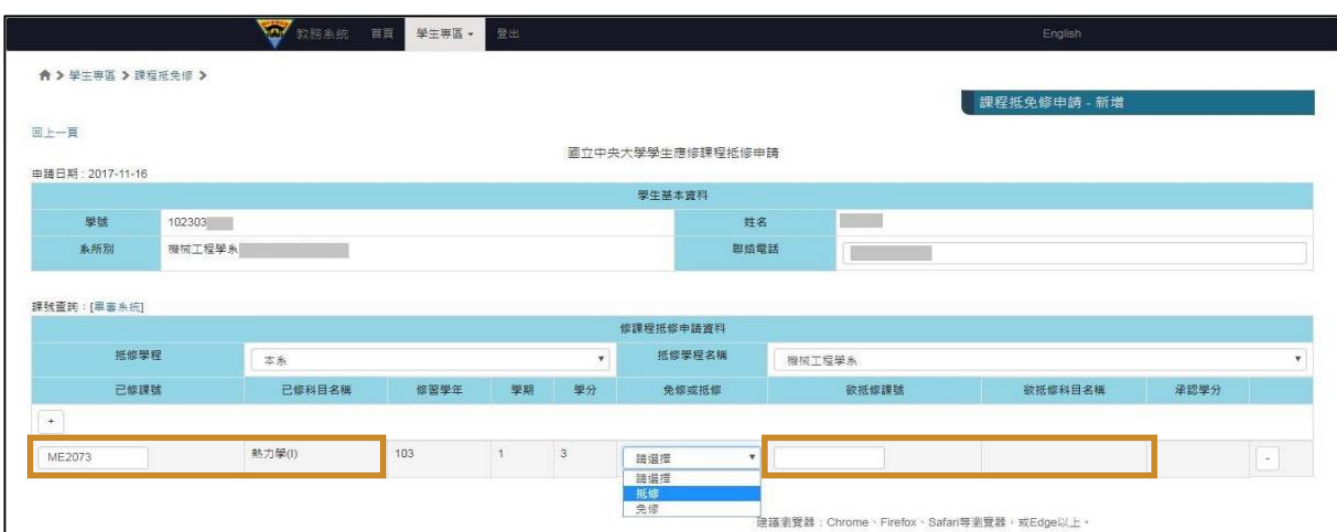

**備註(此備註僅適用於通識教育中心,其他院系請另外詢問) 抵修: 「已修讀課程」為非通識課程之其他課程,「欲抵免課號」請輸入欲抵 「已修讀課程」輸入完畢後,「欲抵免課號」處與「已修讀課程」課號 免修: 及課名相同(但如學程中課程老師要求修讀其他課程替代,請選擇抵修)。** 修**之通識課程,送件時請備妥兩門課程之課綱及申請表**。

9. 依序填入資料並按 送出,系統將新增一筆課程抵修申請資料,但狀態欄會顯示【尚未 送審】,此時仍可進行資料的 修改 及 刪除。

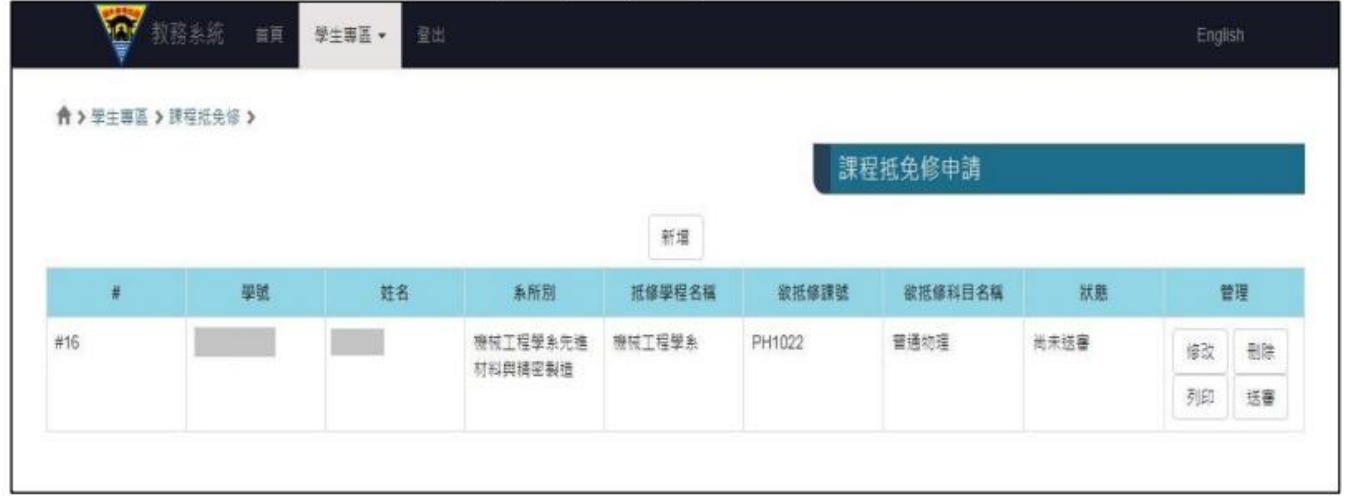

- 10. 請先按下 列印,將產生『國立中央大學學生應修課程抵修申請』,請按 列印此頁 印出 紙本後,再依序送 開課單位、學系/學程、教務處 審核。
- 11. 請務必先列印申請表後再按 送審,因資料確定送審後,學生申請介面就無法再 修改 删除及列印。

註:如尚未確定是否仍需修改,建議先「送出並列印」還不要按「送審」 待紙本資料審核 (需先跑主修單位及抵免單位) 並送至註冊組後再點選送審

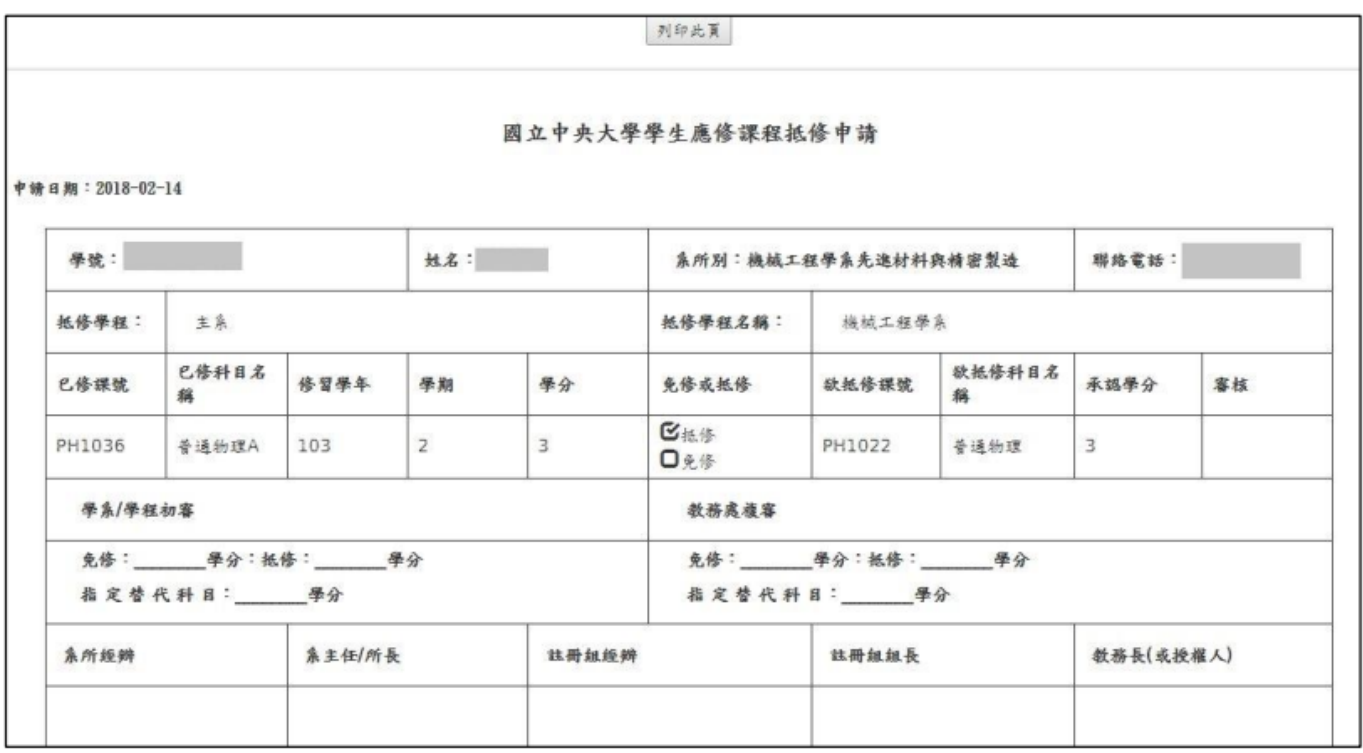

12. 按下 送審 後,系統將出現確認警示視窗 送審列印後則不得修改(After printing, you can't update the information.) .

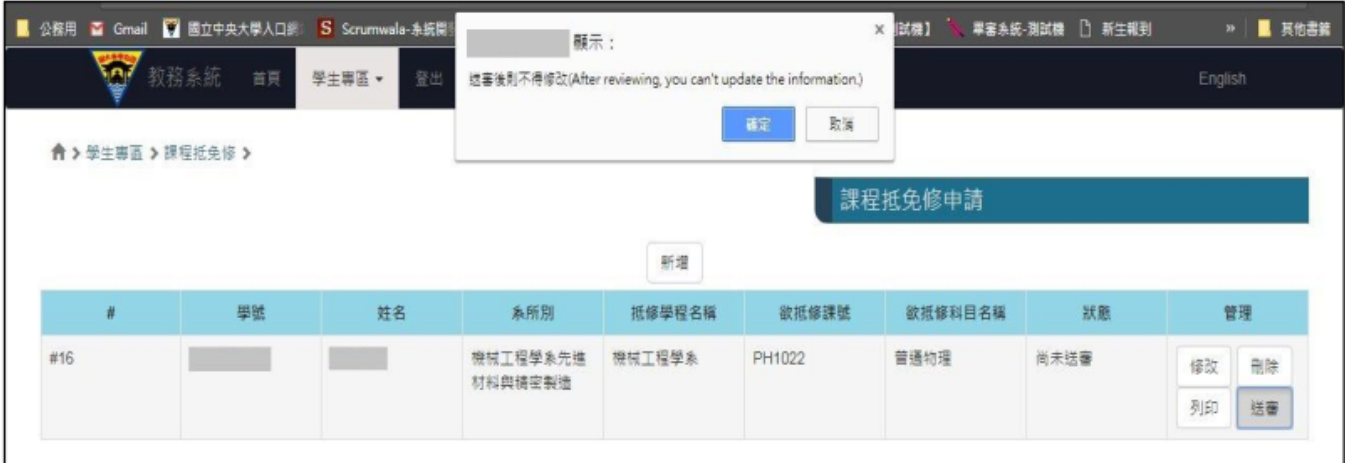

13. 按下 確定 送審後,課程抵免修申請資料將傳送至教務處複審。

## 三、課程抵免修審核結果查詢

- 教務處複審後,審核結果系統會自動發送E-MAIL通知。 1.
- 曾利用系統申請過課程抵免修,則系統畫面會列出歷史案件,點選 檢視詳細資料 2. 可杳 閱申請案件審查結果。

核准通過抵免修之課程,資料會直接匯入『畢審管理系統』,亦可直接至「個人畢業資格 3. 審核表」查詢。

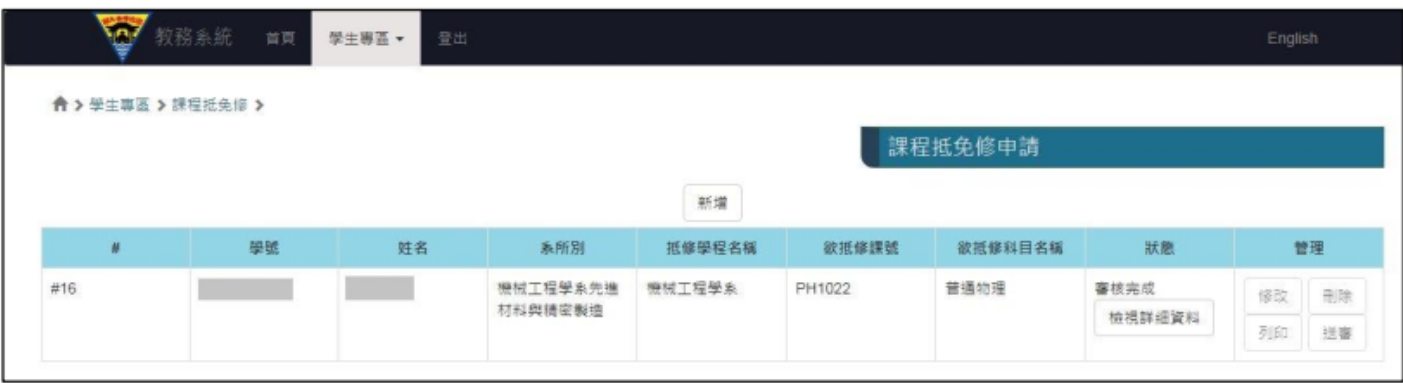

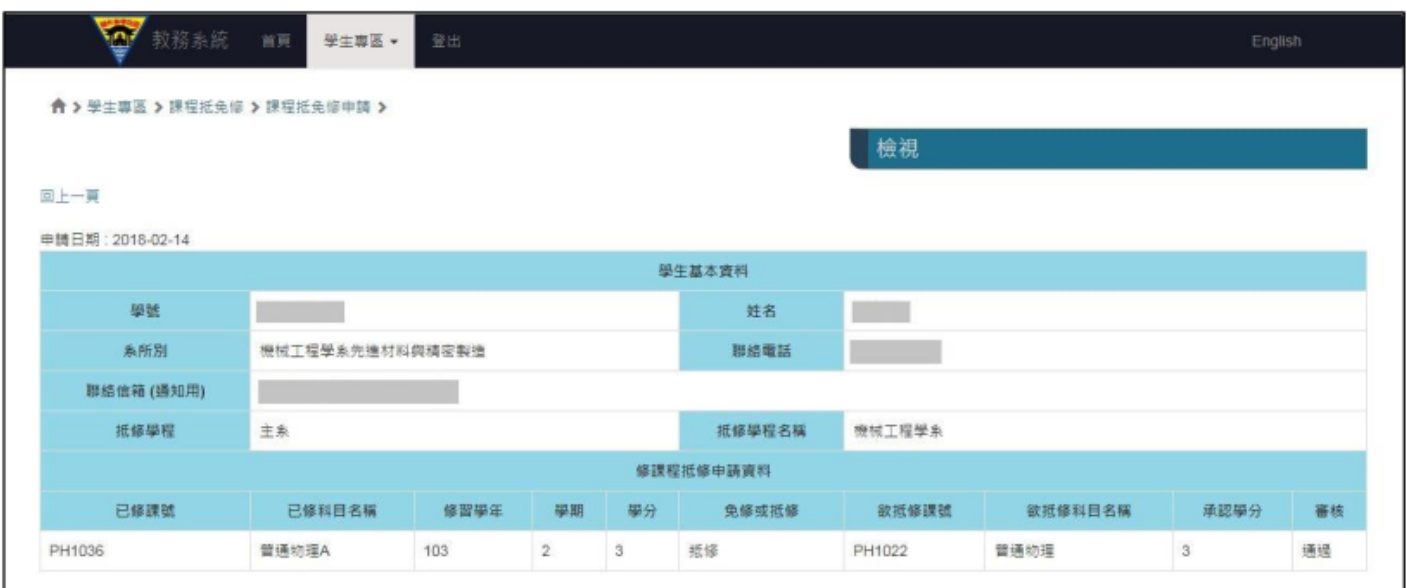